## บทนํา

ปัจจุบันข้อมูลการชำระค่าธรรมเนียมรายปีของผู้ค้าและผู้ขนส่งน้ำมันเชื้อเพลิงตาม พระราชบัญญัติการค้าน้ำมันเชื้อเพลิง พ.ศ.2543 จะถูกจัดเก็บในระบบฐานข้อมูลธุรกิจพลังงาน (MIS) ซึ่งพลังงานจังหวัดสามารถเข้าไปดูข้อมูลดังกล่าวได้ โดยจะต้องทำการ Login ผ่านระบบ VPN ก่อน จึงจะเข้าสู่ระบบฐานข้อมูลธุรกิจพลังงาน (MIS) (รายละเอียดการเข้าสู่ระบบจะกล่าวถึงในหัวข้อเรื่อง *การเขาใชงานระบบ VPN กรมธุรกิจพลังงาน*)

เมื่อเข้าสู่ระบบฐานข้อมูลธุรกิจพลังงานแล้ว จะสามารถเข้าไปตรวจสอบข้อมูล การชําระคาธรรมเนียมได ในเมนูตาง ๆ ดังนี้

## **1. เมนู 8.9 แบบชําระคาธรรมเนียม**

- เมนู 8.9 นี้ จะจัดเก็บข้อมูลการชำระค่าธรรมเนียมรายปีจากใบเสร็จที่ออกด้วย ระบบบาร์โค้ด ซึ่งเป็นระบบที่ได้มีการเริ่มใช้งานเมื่อปี 2555 โดยมีข้อดี คือ ข้อมูลการชำระ ค่าธรรมเนียมของผู้ประกอบการจะเข้าสู่ระบบได้อัตโนมัติ เกิดความถูกต้องและมีประสิทธิภาพ ซึ่ง ณ ปัจจุบัน ผู้ประกอบการชำระค่าธรรมเนียมรายปีผ่านระบบบาร์โค้ดเป็นส่วนใหญ่ <u>ดั*งนั้น พลังงาน*</u> <u>จังหวัดควรตรวจสอบการชำระค่าธรรมเนียมรายปีของผู้ประกอบการในเมนู 8.9 เป็นอันดับแรก</u>

- **2. เมนู 8.4 ขอมูลผูคาน้ํามันตามมาตรา 10**
- **3. เมนู 8.5 ขอมูลผูคาน้ํามันตามมาตรา 11 (สถานีบริการ)**
- **4. เมนู 8.6 ขอมูลผูขนสงน้ํามันเชื้อเพลิงตามมาตรา 12**

- <u>เมนู 8.4 – 8.6 ข้างต้นนั้น</u> เป็นเมนูที่สามารถตรวจสอบการชำระค่าธรรมเนียม รายปี จากใบเสร็จที่ไม่ได้ออกด้วยระบบบาร์โค้ด (เจ้าหน้าที่เป็นผู้บันทึกข้อมูลเข้าสู่ระบบ) <u>ดังนั้น หากพลังงานจังหวัดตรวจสอบข้อมูลการชำระค่าธรรมเนียมจากเมนู 8.9 แล้ว ไม่พบการชำระ</u> <u>ค่าธรรมเนียม ให้ทำการตรวจสอบในเมนู 8.4 หรือ 8.5 หรือ 8.6 แล้วแต่กรณี</u> หากไม่พบการชำระ ค่าธรรมเนียม จึงทราบได้ว่าผู้ประกอบการรายนั้น ๆ ไม่ได้ชำระค่าธรรมเนียมรายปี

# **คูมือตรวจสอบการชําระคาธรรมเนียมของผูคาและผูขนสง น้ํามันเชื้อเพลิง ตาม พ.ร.บ.การคาน้ํามันเชื้อเพลิง พ.ศ.2543**

**สารบัญ** 

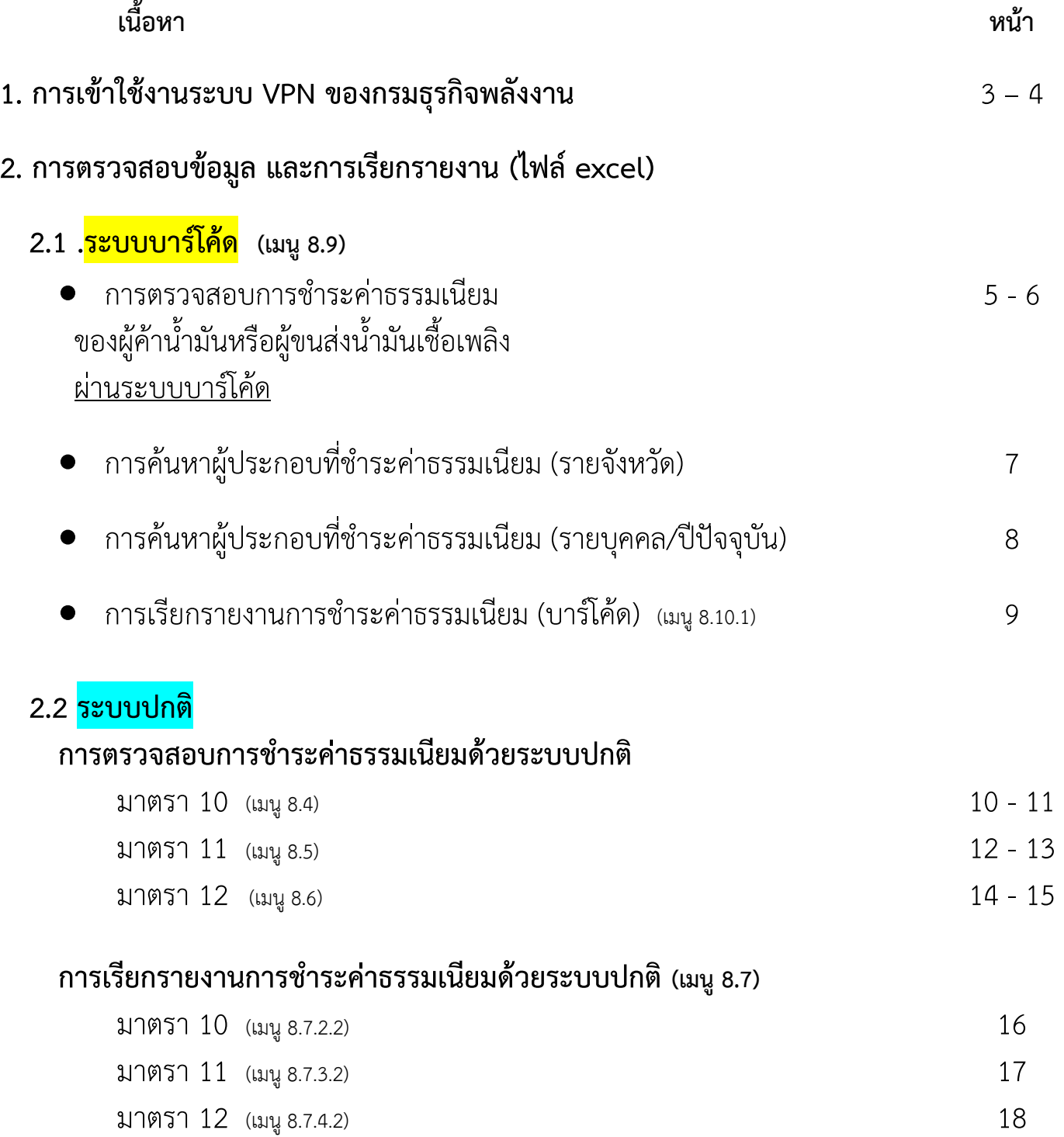

### **การเขาใชงานระบบ VPN ของกรมธุรกิจพลังงาน**

1. เข้าเว็บไซต์ vpn.doeb.go.th ด้วย <u>internet explorer เท่านั้น</u> (รูปสัญลักษณ์  $\left\langle \right\rangle$  ) ทั้งนี้ หากปรากฏหน้าจอดังภาพ ให้คลิก Continue to this website (not recommended)

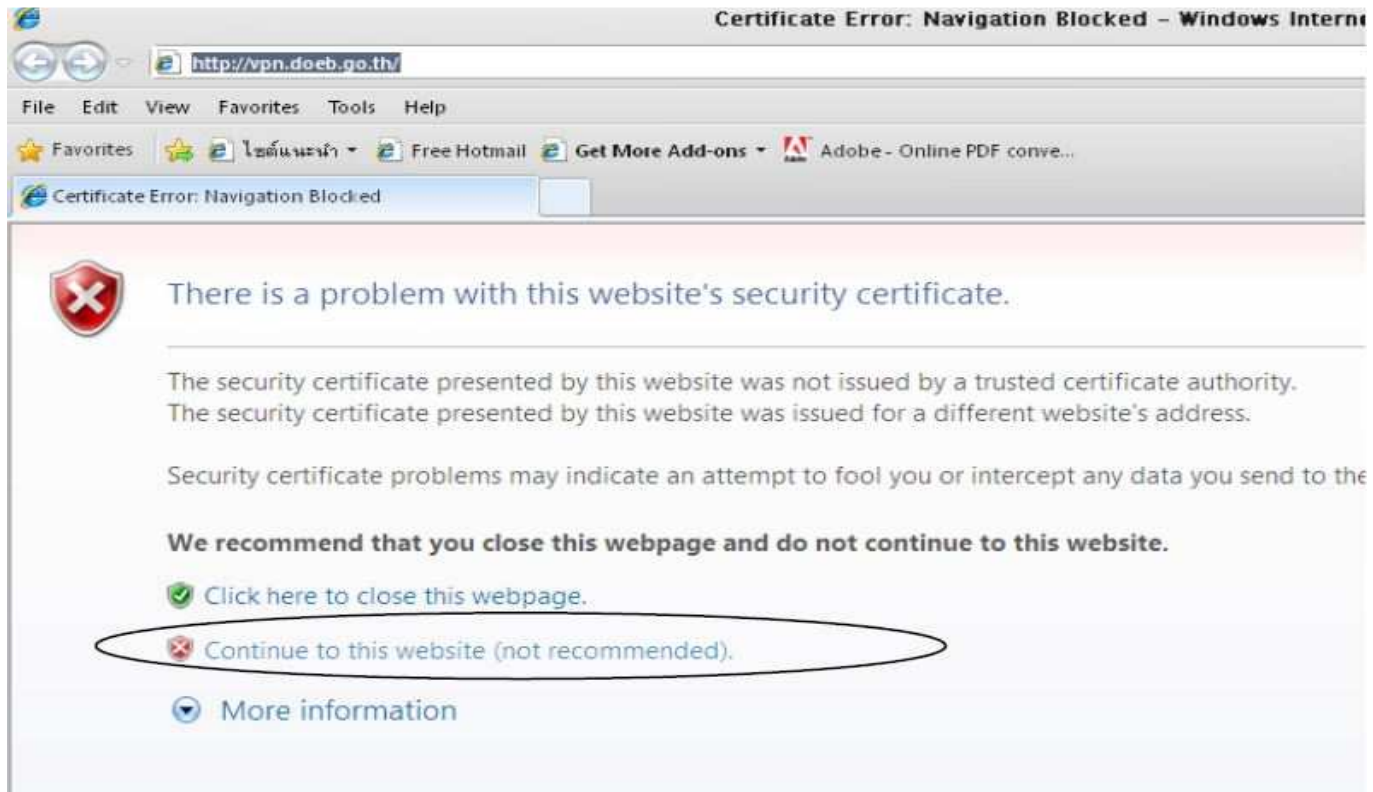

2. ทำการกรอก **username** และ **password** เลือกสังกัด **DOEB** และกดปุ่ม Login เพื่อเข้าใช้งานระบบ VPN ของ กรมธุรกิจพลังงาน ทั้งนี้ หากลืม username หรือ password สามารถติดต่อศูนย์เทคโนโลยีสารสนเทศ กรมธุรกิจพลังงาน โทร. 02-7944441-9

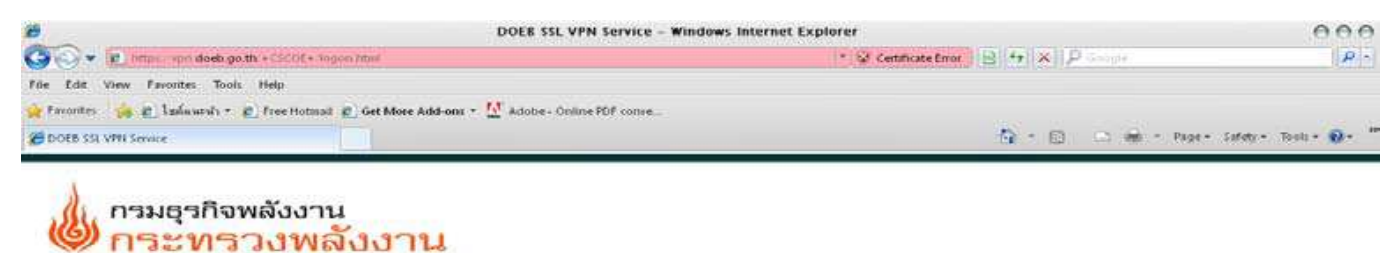

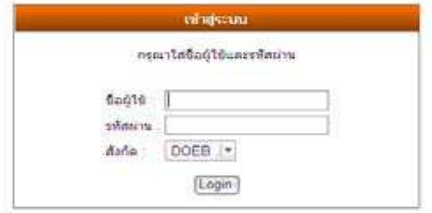

#### 3. เลือก app.doeb.go.th

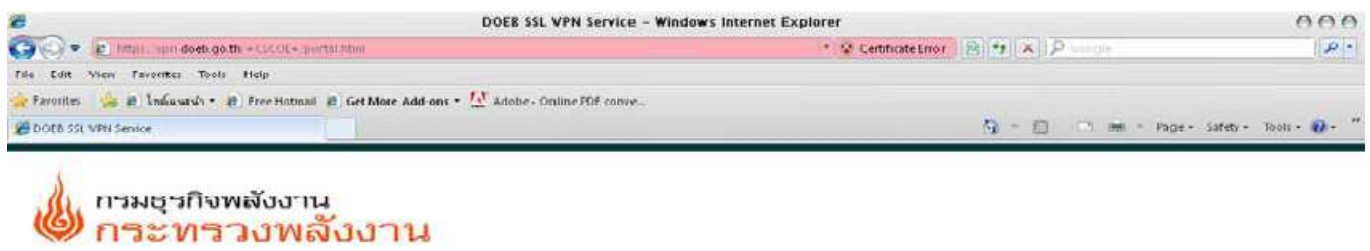

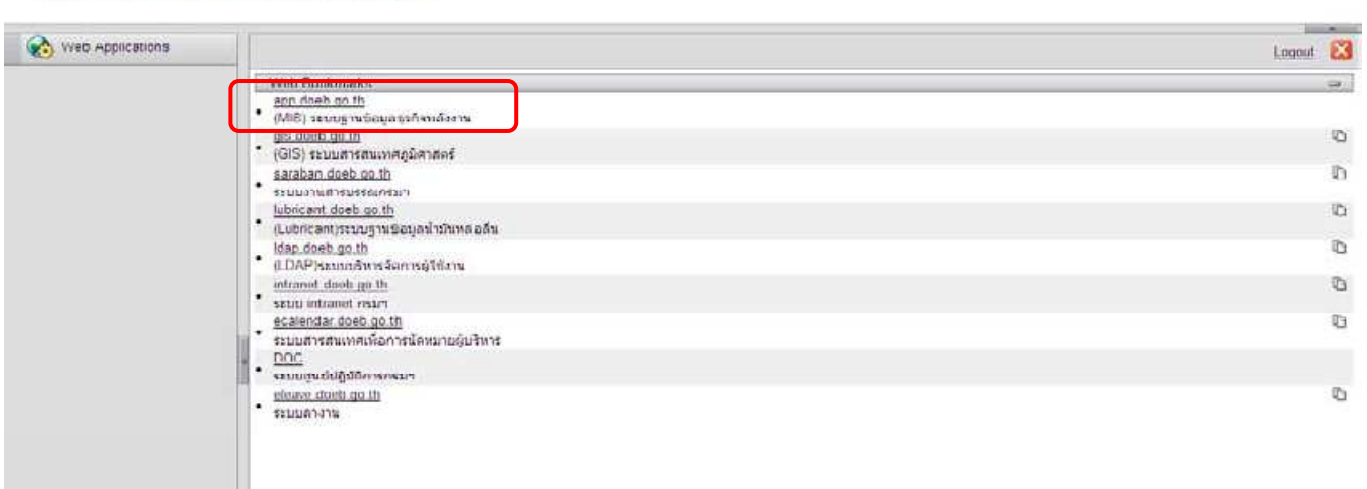

4. จะปรากฏหน้าจอ เพื่อ log in เข้าสู่ระบบฐานข้อมูลธุรกิจพลังงาน ทั้งนี้ หากไม่มี username และ password สามารถ ติดต่อศูนย์เทคโนโลยีสารสนเทศ กรมธุรกิจพลังงาน โทร. 02-7944441-9

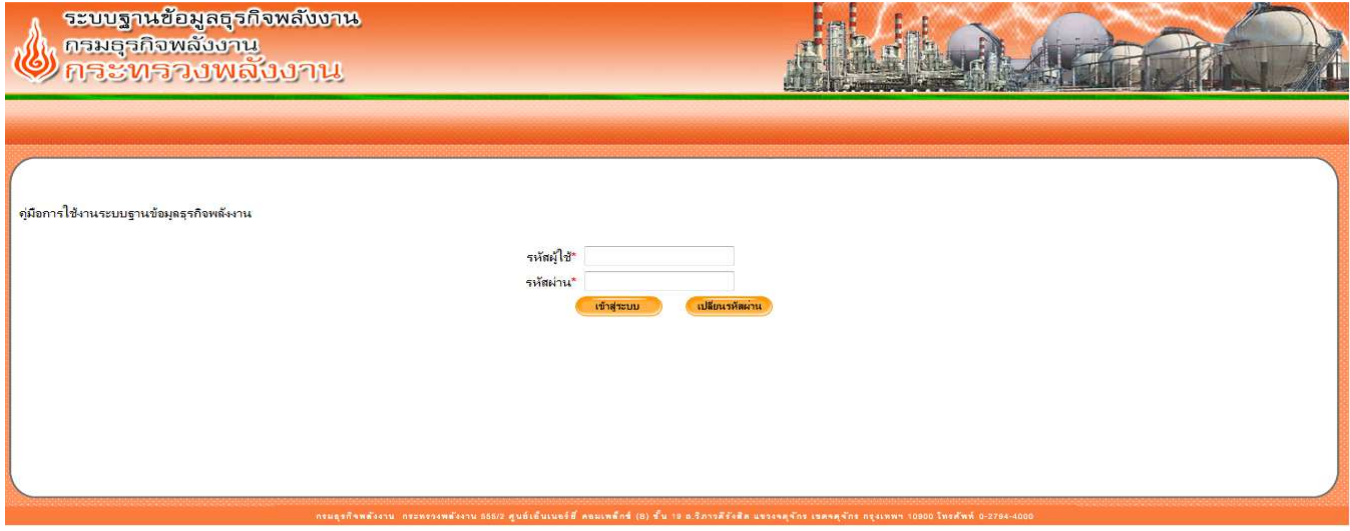

## <mark>ระบบบาร์โค้ด</mark>

## **การตรวจสอบการชําระคาธรรมเนียมของผูคาน้ํามันหรือผูขนสงน้ํามันเชื้อเพลิง ผานระบบบาร:โคด**

#### 1. เลือกหัวข้อ 8.9 แบบชำระค่าธรรมเนียม (บาร์โค้ด)

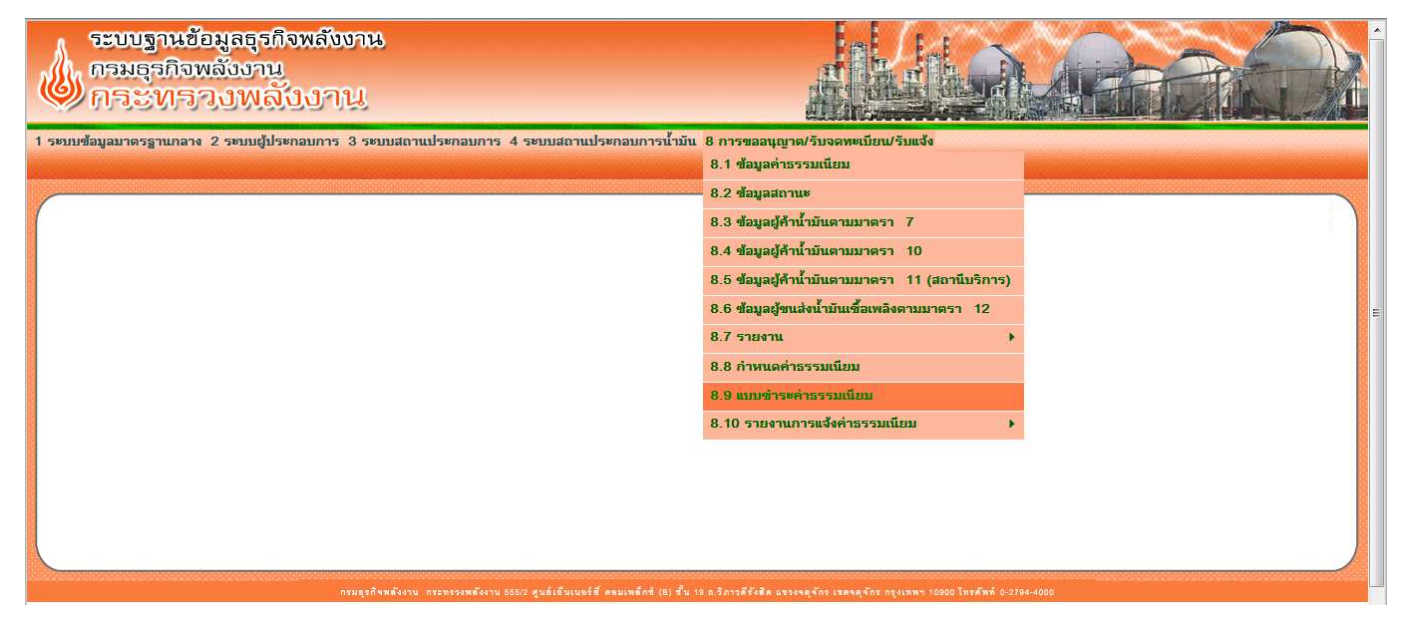

2. จะปรากฏหน้าจอ โดยมีรายละเอียดสำคัญที่ต้องกรอก ดังนี้

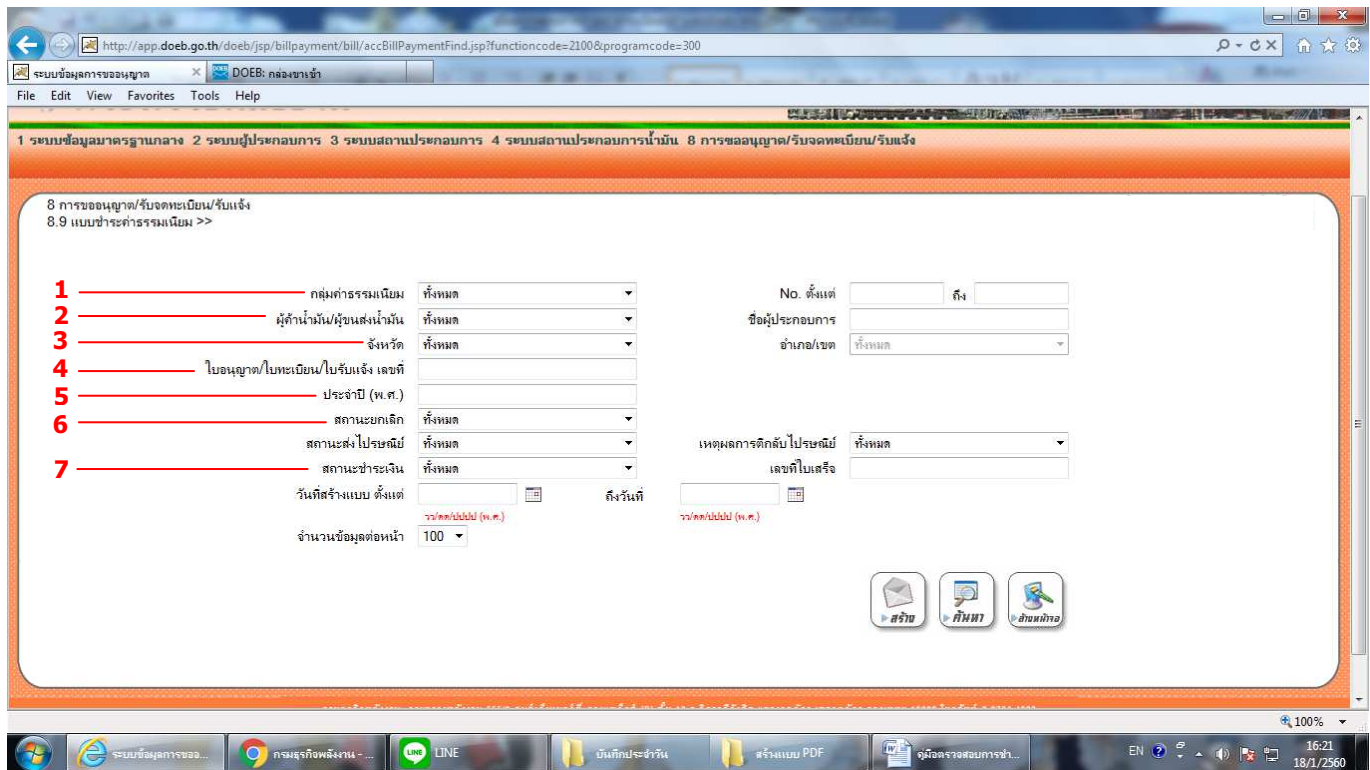

- 1. กลุ่มค่าธรรมเนียมรายปี เลือกชนิดของค่าธรรมเนียม ซึ่งแบ่งเป็น 3 ชนิด คือ รายใหม่ รายปี และแก้ไขเปลี่ยนแปลง
- 2. ผู้ค้าน้ำมัน/ผู้ขนส่งน้ำมัน เลือกประเภท มาตรา 7 / มาตรา 10 / มาตรา 11 / มาตรา 12
- 3. จังหวัด เลือกจังหวัดที่ต องการค นหา
- 4. ใบอนุญาต/ใบทะเบียน/ใบรับแจ้ง เมื่อทำการเลือกประเภทผู้ค้าหรือผู้ขนส่งน้ำมันตามข้อ 2 จะปรากฏช่องให้กรอกเลข ทะเบียบ
- 5. ประจำปี (พ.ศ.) กรอกปีของแบบชำระค่าธรรมเนียมที่ต้องการค้นหา
- 6. สถานะการยกเลิก คือ สถานะของแบบชำระ แบ่งออกเป็น 2 ชนิด คือ ยกเลิก และ ไม่ยกเลิก
- สถานะยกเลิก คือ สถานะของแบบชําระที่มีการยกเลิก เนื่องจากมีการแจ งเลิกประกอบกิจการ / หรือ user กดยกเลิกเนื่องจากข้อมูลในแบบชำระไม่ถูกต้อง
	- สถานะไมยกเลิก คือ สถานะของแบบชําระที่ไมมีการยกเลิก (แบบชําระของรายที่ดําเนินการ)
- 7. สถานะชำระเงิน แบ่งออกเป็น 2 ชนิด คือ
	- รอชําระ คือ สถานะที่ยังไมมีการชําระเงิน
- ชำระแล้ว คือ สถานะที่มีการชำระเงินแล้ว
- 8. รอบที่ แบ่งเป็น 2 รอบ (จะปรากฏหัวข้อดังกล่าว เมื่อทำการกำหนดกลุ่มค่าธรรมเนียมในข้อที่ 1 เป็นค่าธรรมเนียมรายปี) โดยหัวข อดังกลาว มีรายละเอียด ดังนี้
	- รอบที่ 1 คือ แบบชำระค่าธรรมเนียมรายปีที่มีการชำระภายในกำหนด (เดือนกุมภาพันธ์ของทุกปี)
- รอบที่ 2 คือ แบบชำระค่าธรรมเนียมรายปีที่ไม่ชำระภายในกำหนด (ค่าธรรมเนียมรายปี พร้อมเงินเพิ่ม)

## **การคนหาผูประกอบที่ชําระคาธรรมเนียม (รายจังหวัด)**

<u>ตัวอย่าง</u> หากต้องการทราบจำนวนผู้ค้าน้ำมันตามมาตรา 11 ที่มีการชำระค่าธรรมเนียมรายปี 2560 ในจังหวัดกรุงเทพมหานคร ให้กรอกข้อมูลดังภาพ และกดปุ่มค้นหา

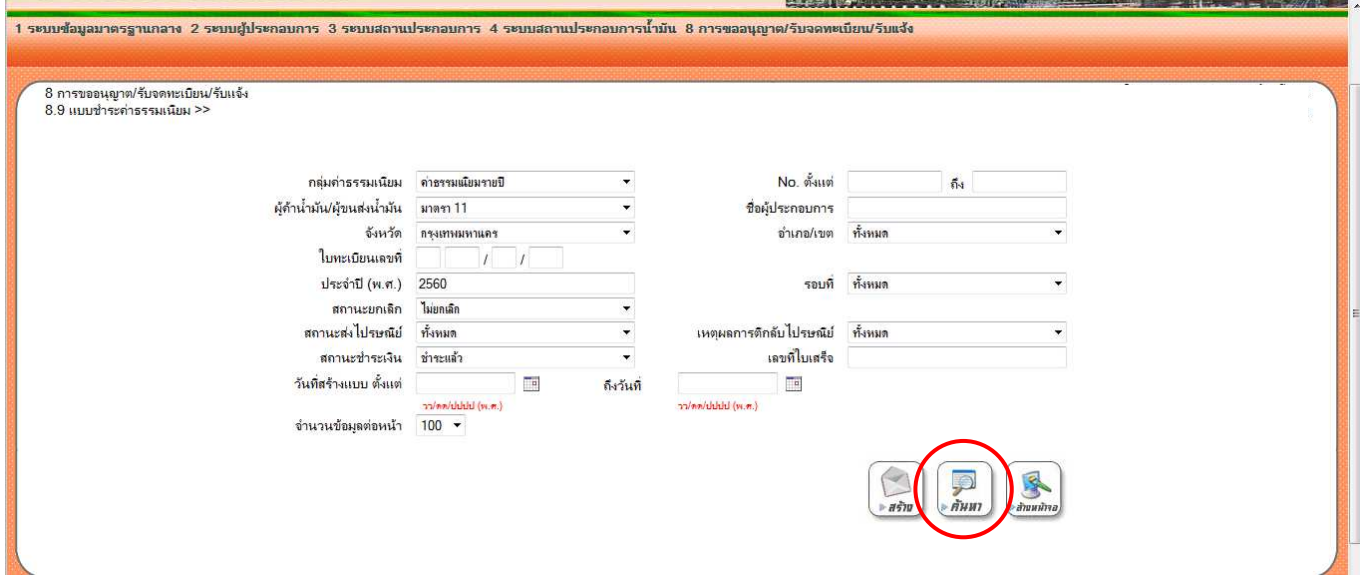

#### พบข อมูลการชําระคาธรรมเนียมรายป จํานวน 315 ราย

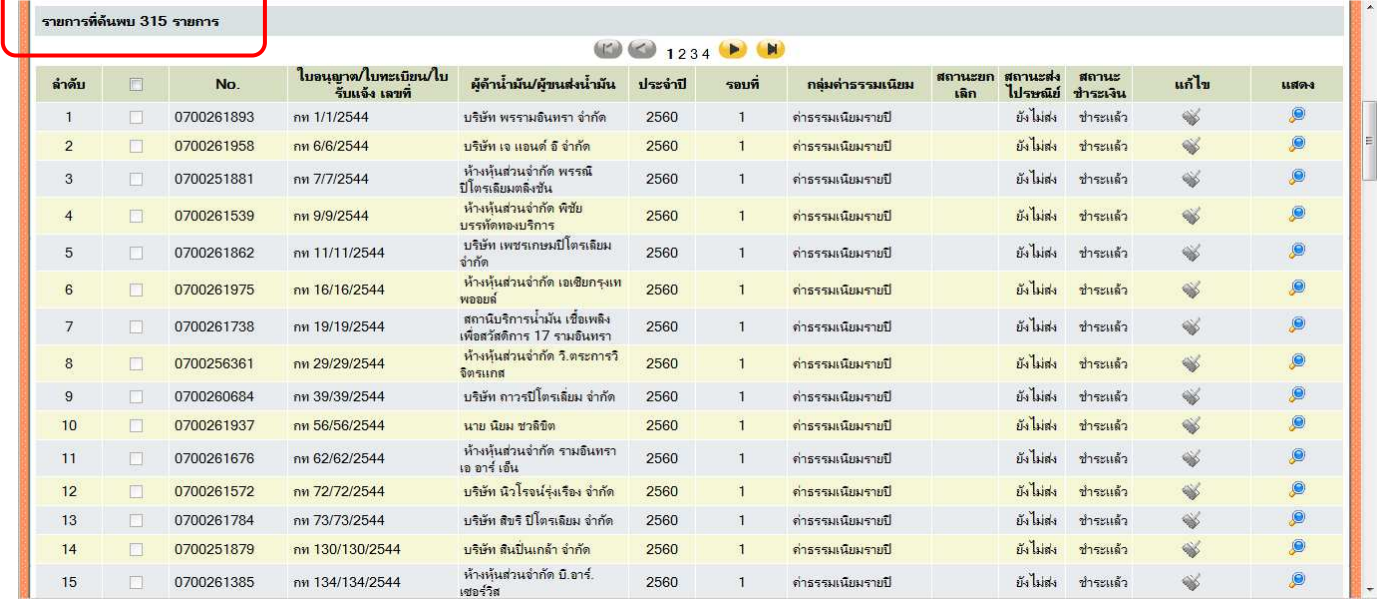

## การค้นหาผู้ประกอบที่ชำระค่าธรรมเนียม (รายบุคคล/ปีปัจจุบัน)

<u>ตัวอย่าง</u> ต้องการตรวจสอบผู้ค้าน้ำมันตามมาตรา 11 ทะเบียน กท 1/1/2544 มีการชำระค่าธรรมเนียมรายปี 2560 หรือไม่ <sup>-</sup> ให้กรอกข้อมูลดังภาพ และกดปุ่มค้นหา

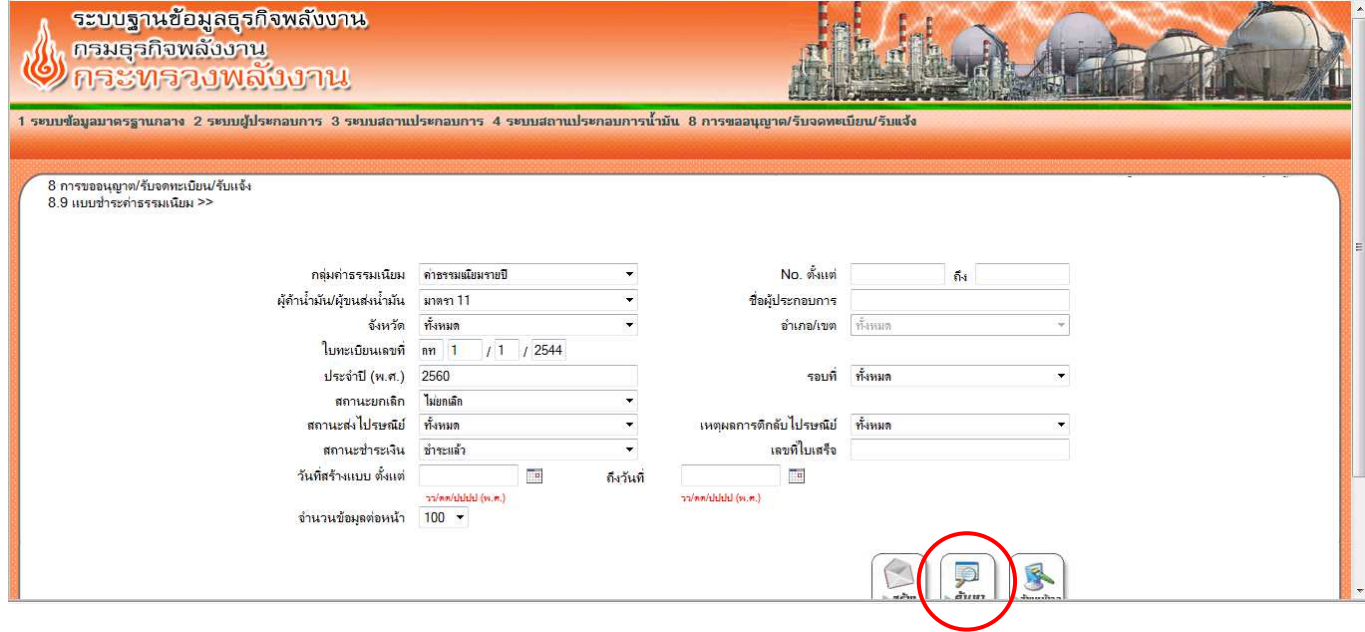

#### หลังกดปุ่มค้นหา จะปรากฎข้อมูลการชำระเงินของทะเบียนดังกล่าว ดังภาพ

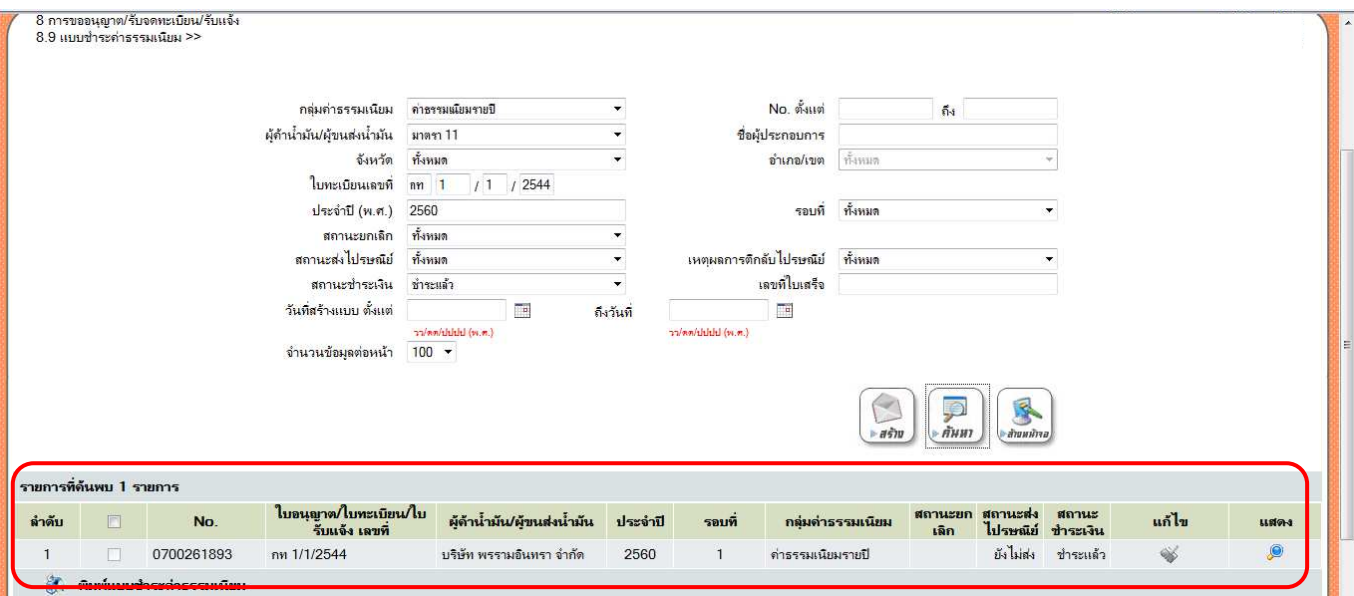

### **การเรียกรายงานการชําระคาธรรมเนียม (บาร:โคด)**

1. เลือกหัวข อ 8.10.1 รายงานรายละเอียดการแจ งคาธรรมเนียม ดังภาพ

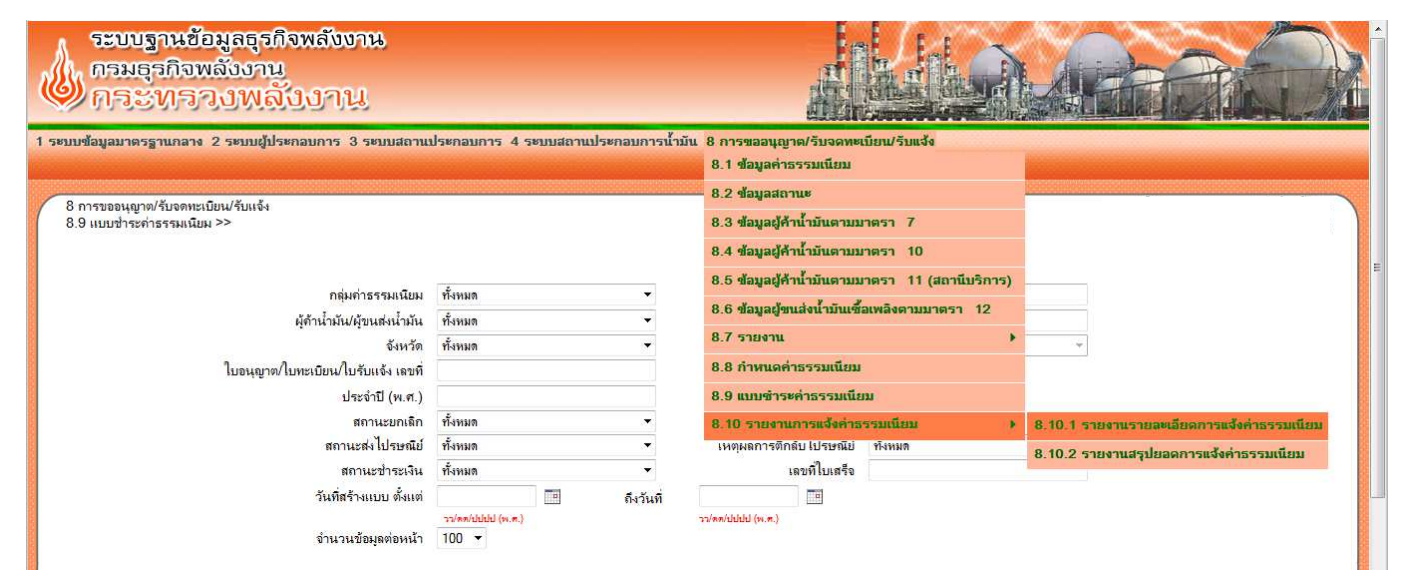

2. กรอกข้อมูลที่ต้องการเรียกรายงาน และกดปุ่มพิมพ์

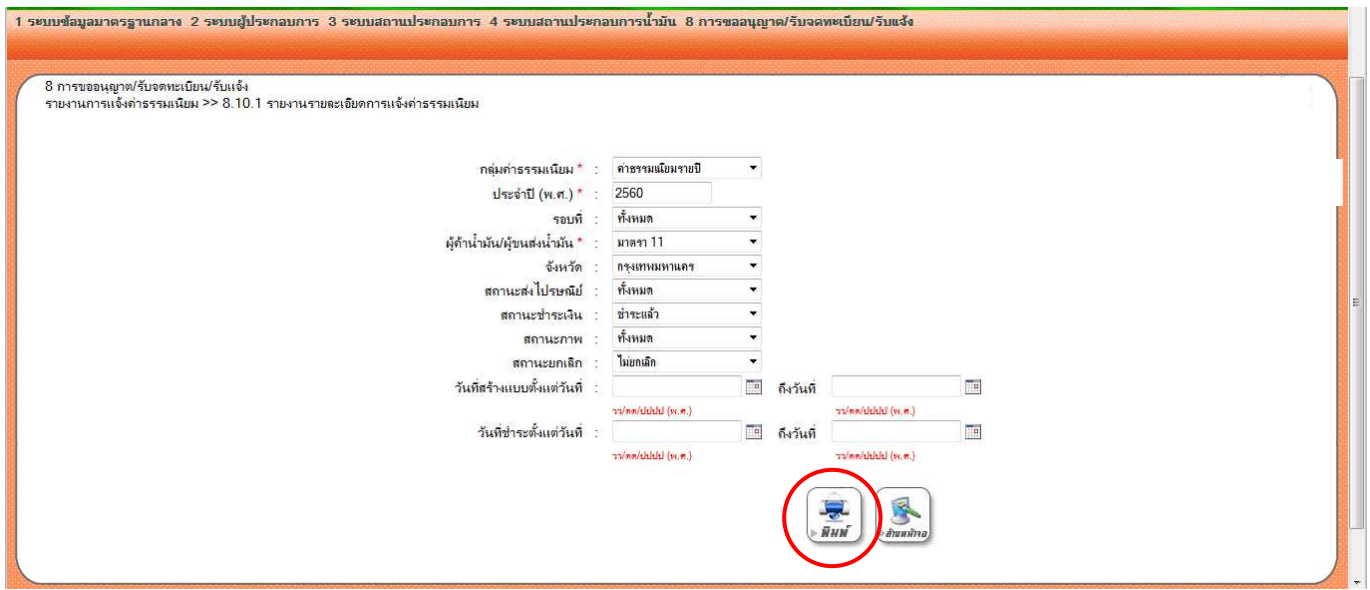

ตัวอย่างการกรอกข้อมูลเพื่อเรียกรายงานเป็นไฟล์ excel

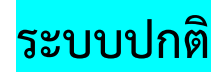

## **การตรวจสอบการชําระคาธรรมเนียมดวยระบบปกติ มาตรา 10**

1. เลือกหัวข้อ 8.4 ข้อมูลผู้ค้าน้ำมันเชื้อเพลิงตามมาตรา 10

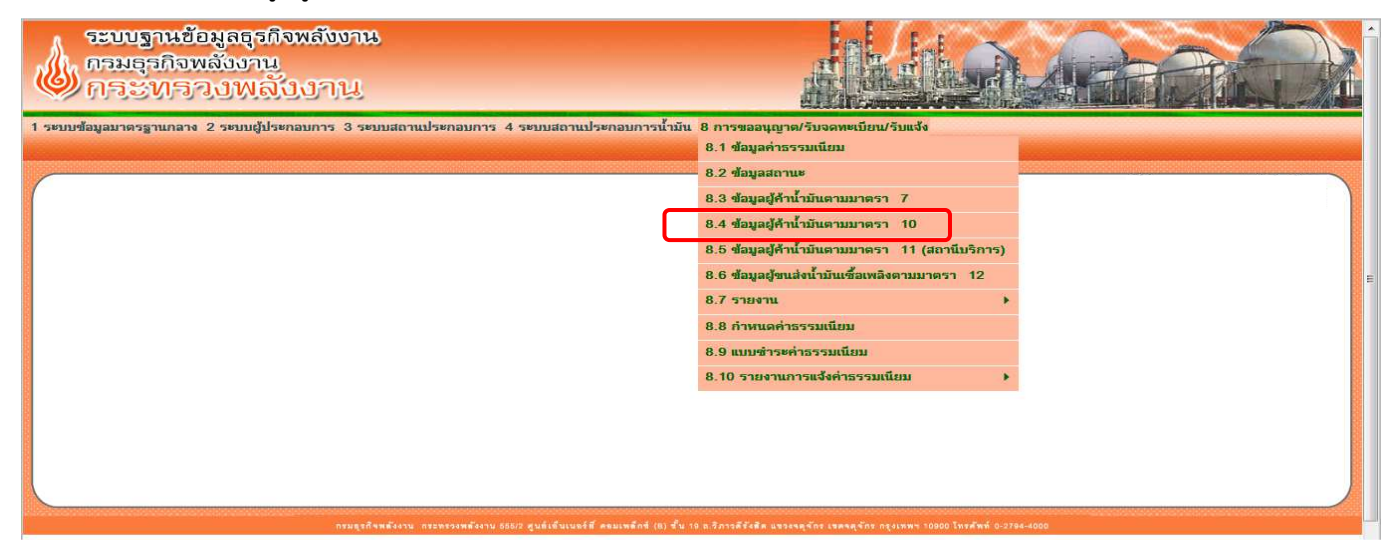

2. กรอกรหัสผู้ค้าน้ำมันเชื้อเพลิงมาตรา 10 และกดปุ่ม ค้นหา ดังภาพ

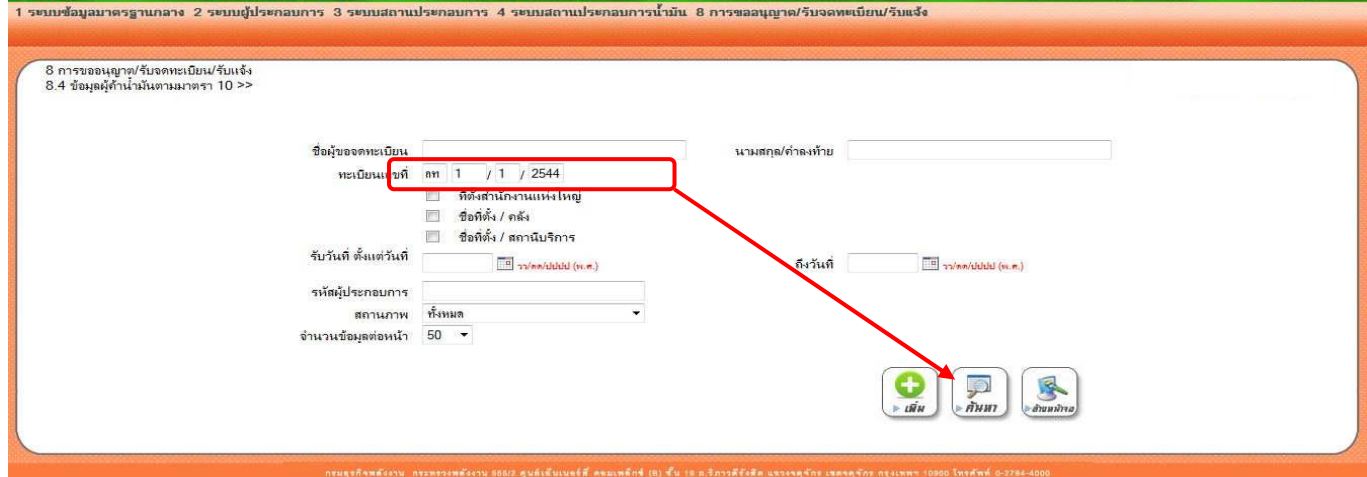

### 3. คลิกปุ่มค่าธรรมเนียม ดังภาพ

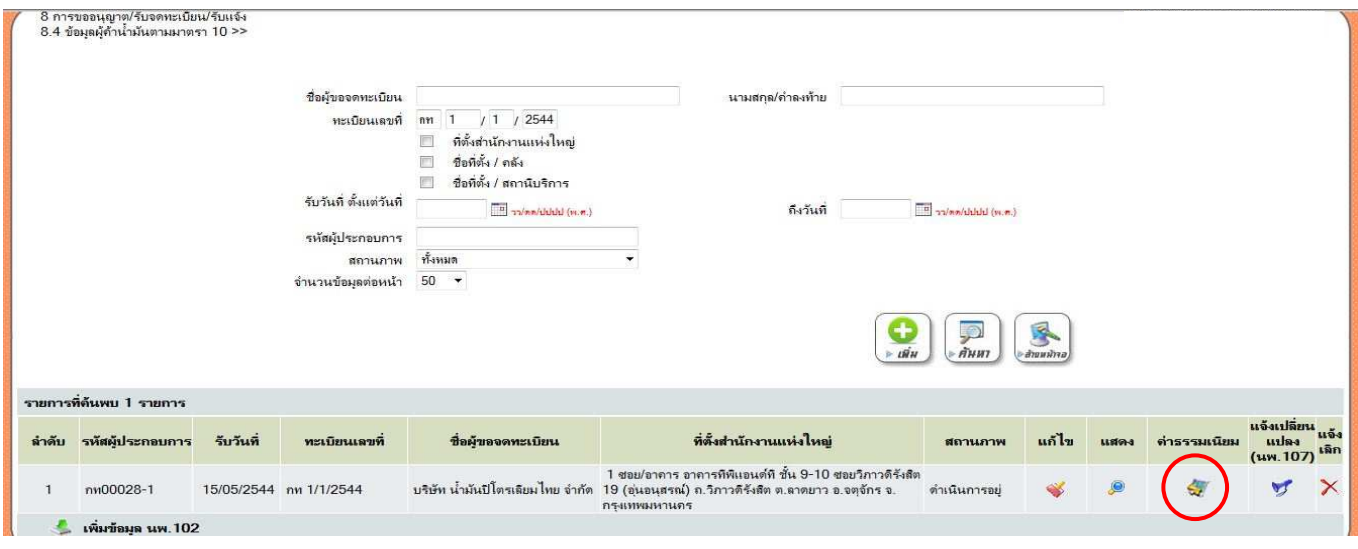

4. จะปรากฏหน้าจอการชำระค่าธรรมเนียม รายใหม่/รายปี /แก้ไขเปลี่ยนแปลง ของผู้ค้าน้ำมันเชื้อเพลิงตามมาตรา 10  $\,$ ดังภาพ

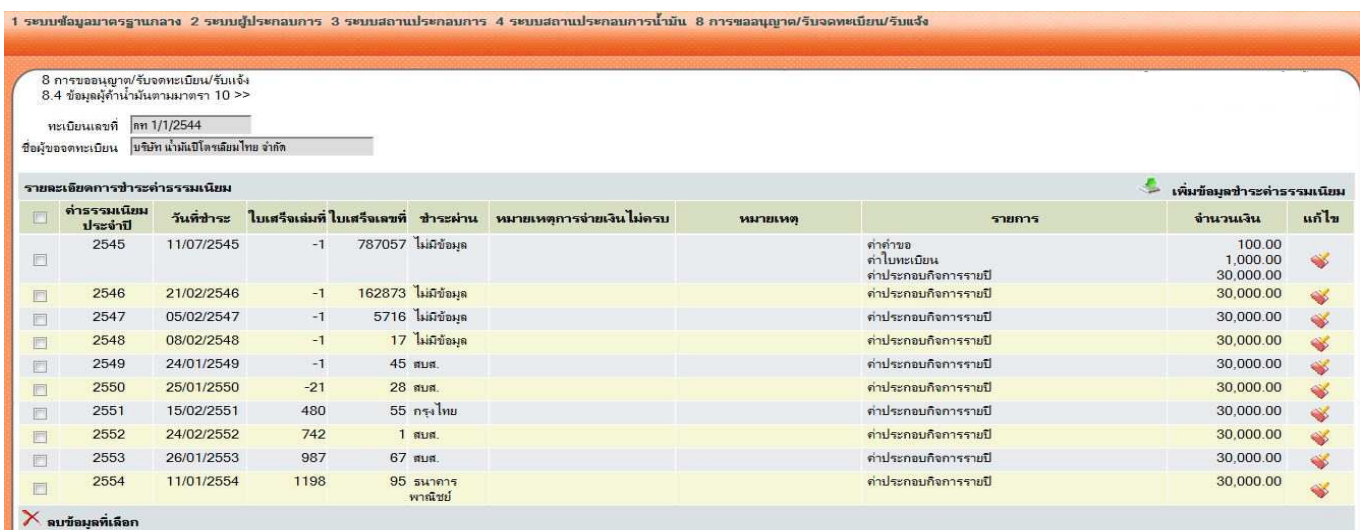

**ทั้งนี้ หากไมพบการชําระคาธรรมเนียมในหนาจอดังกลาว ใหไปตรวจสอบในระบบบาร:โคด หัวขอ 8.9 หรือเรียกรายงาน หัวขอ 8.10.1** 

### **การตรวจสอบการชําระคาธรรมเนียมดวยระบบปกติ มาตรา 11**

1. เลือกหัวข้อ 8.5 ข้อมูลผู้ค้าน้ำมันเชื้อเพลิงตามมาตรา 11 (สถานีบริการ)

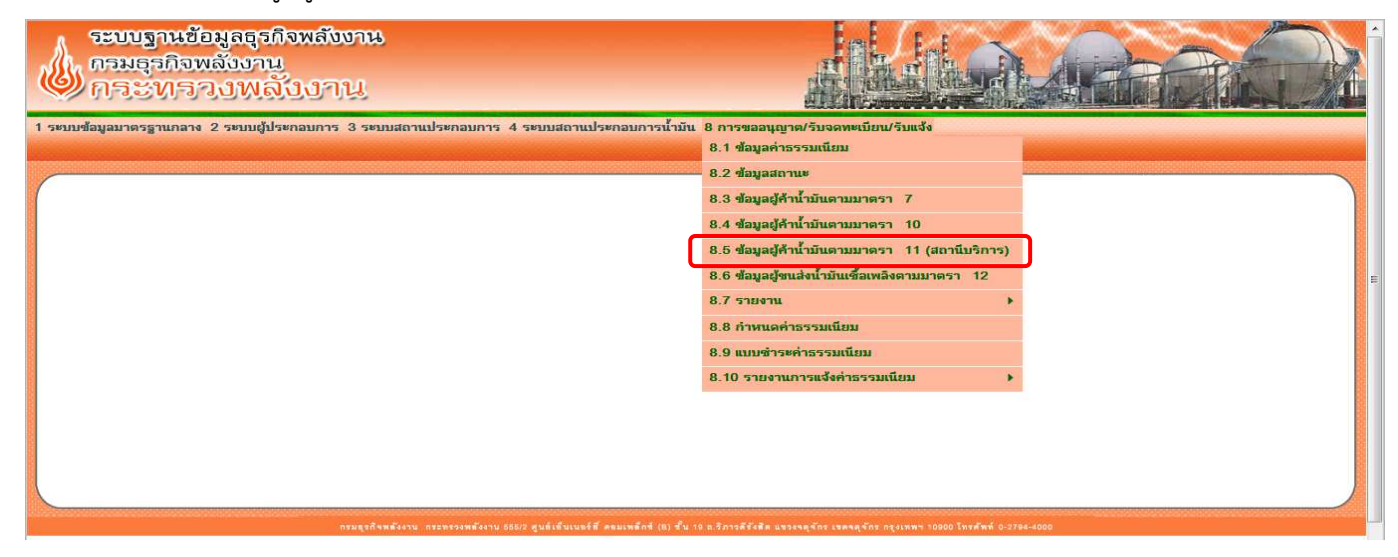

2. กรอกรหัสผู้ค้าน้ำมันเชื้อเพลิงตามมาตรา 11 และกดปุ่ม ค้นหา ดังภาพ

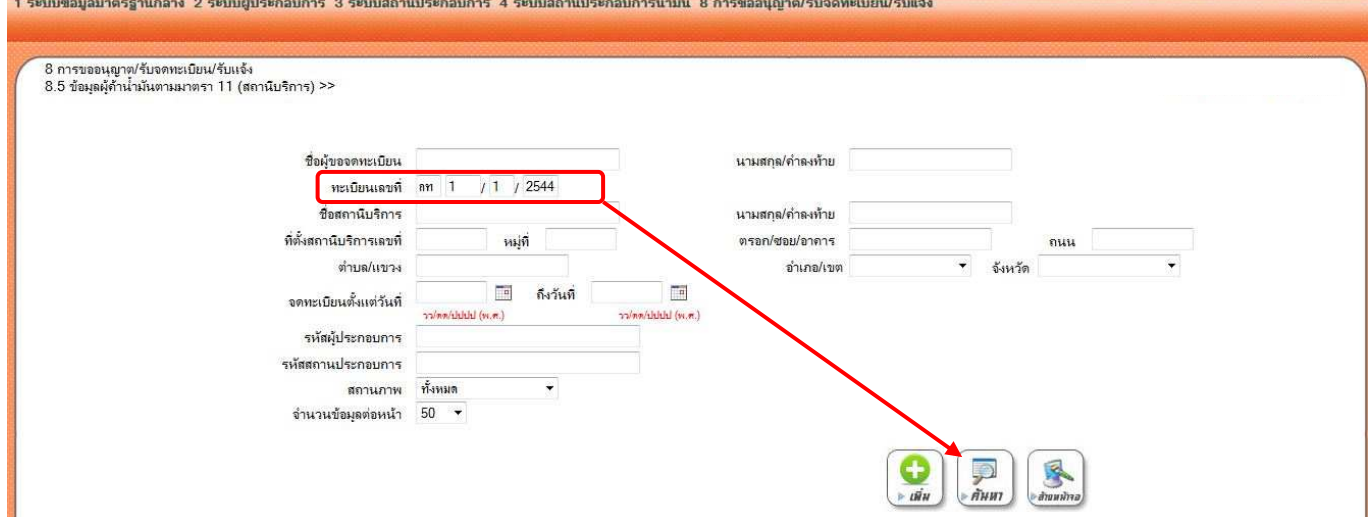

#### 3. คลิกปุ่มค่าธรรมเนียม ดังภาพ

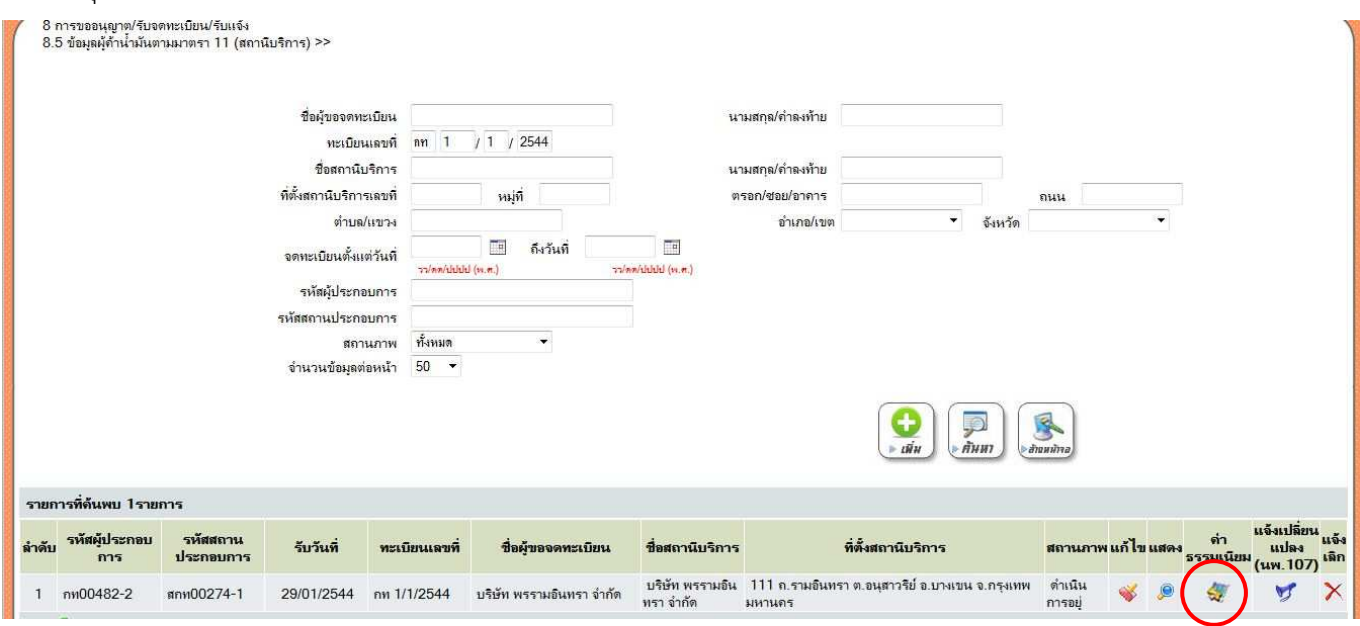

4. จะปรากฏหน้าจอการชำระค่าธรรมเนียม รายใหม่/ รายปี /แก้ไขเปลี่ยนแปลง ของผู้ค้าน้ำมันเชื้อเพลิงตามมาตรา 11 ดังภาพ

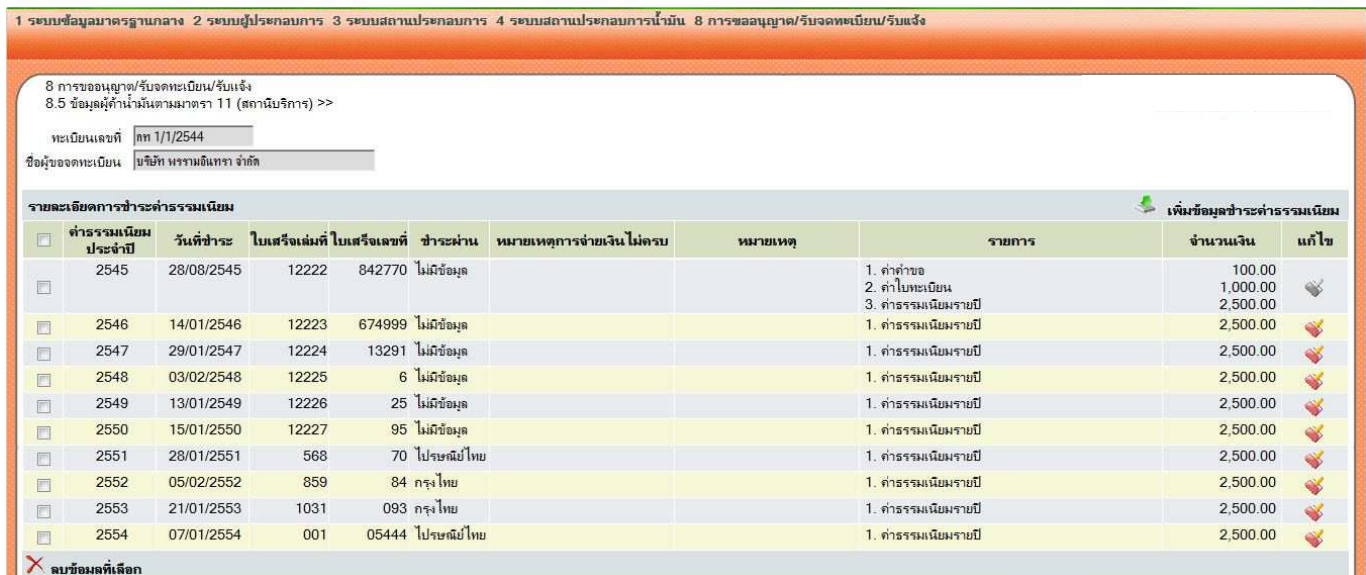

**ทั้งนี้ หากไมพบการชําระคาธรรมเนียมในหนาจอดังกลาว ใหไปตรวจสอบในระบบบาร:โคด หัวขอ 8.9 หรือเรียกรายงาน หัวขอ 8.10.1** 

### **การตรวจสอบการชําระคาธรรมเนียมดวยระบบปกติ มาตรา 12**

1. เลือกหัวข้อ 8.6 ข้อมูลผู้ขนส่งน้ำมันเชื้อเพลิงตามมาตรา 12

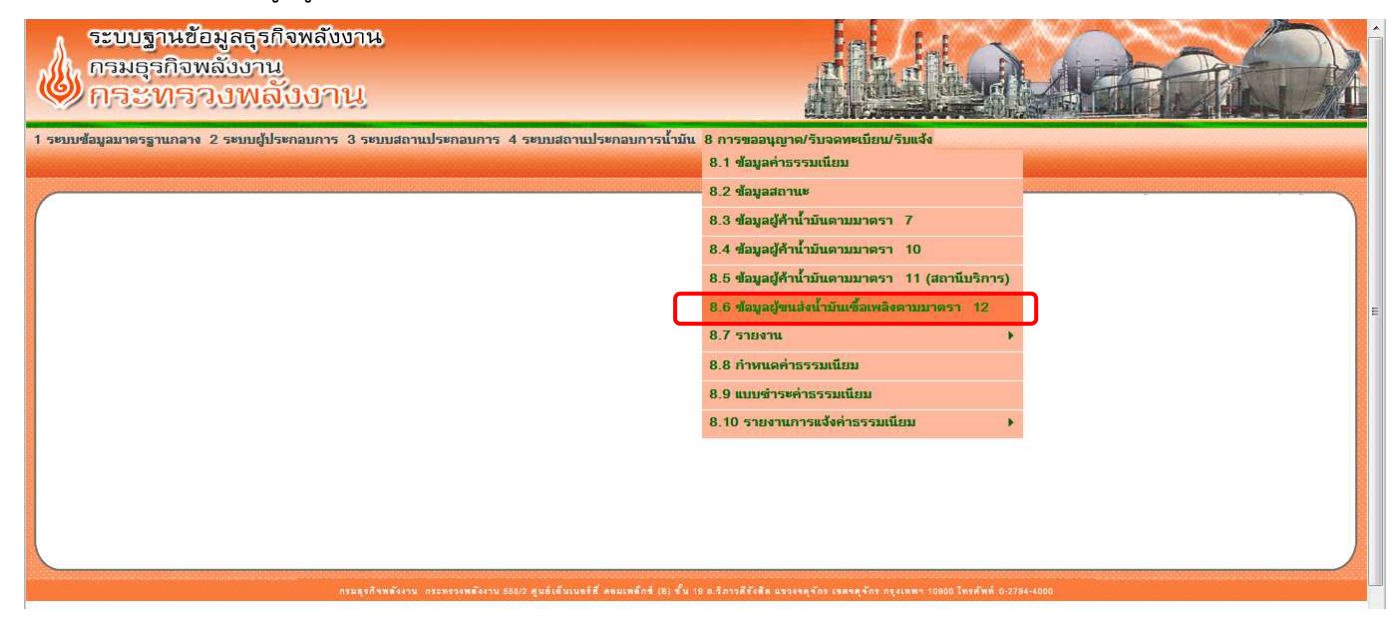

2. กรอกรหัสผู้ขนส่งน้ำมันเชื้อเพลิงตามมาตรา 12 และกดปุ่ม ค้นหา ดังภาพ

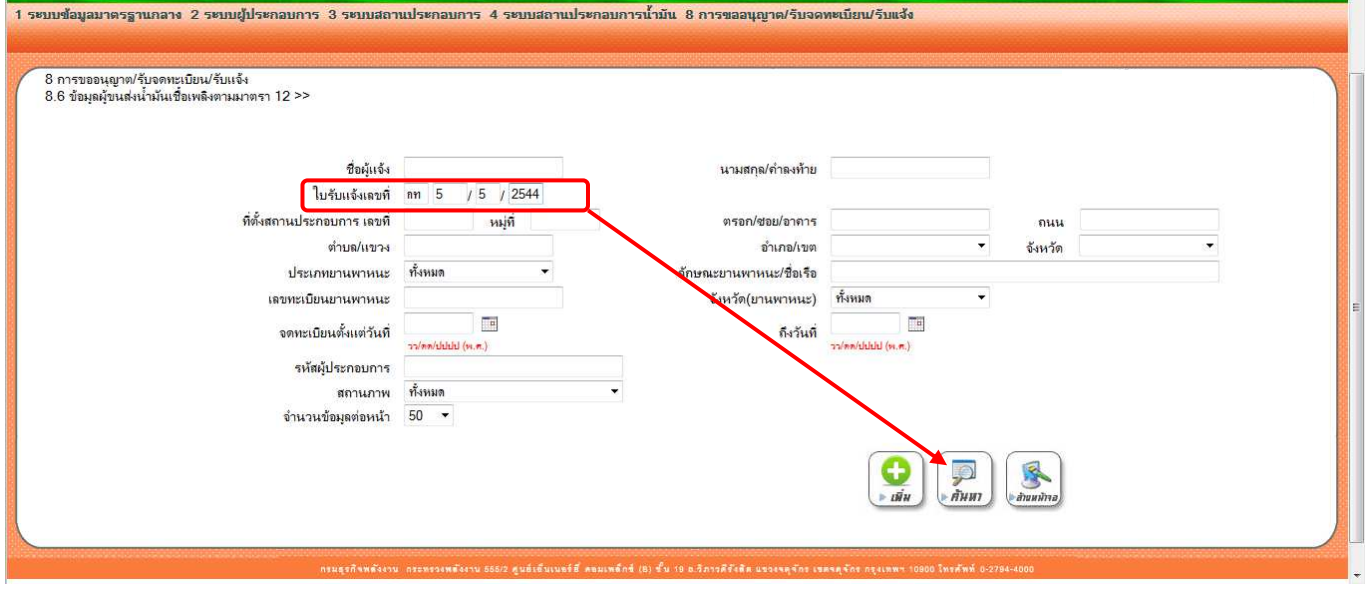

#### 3. คลิกปุ่มค่าธรรมเนียม ดังภาพ

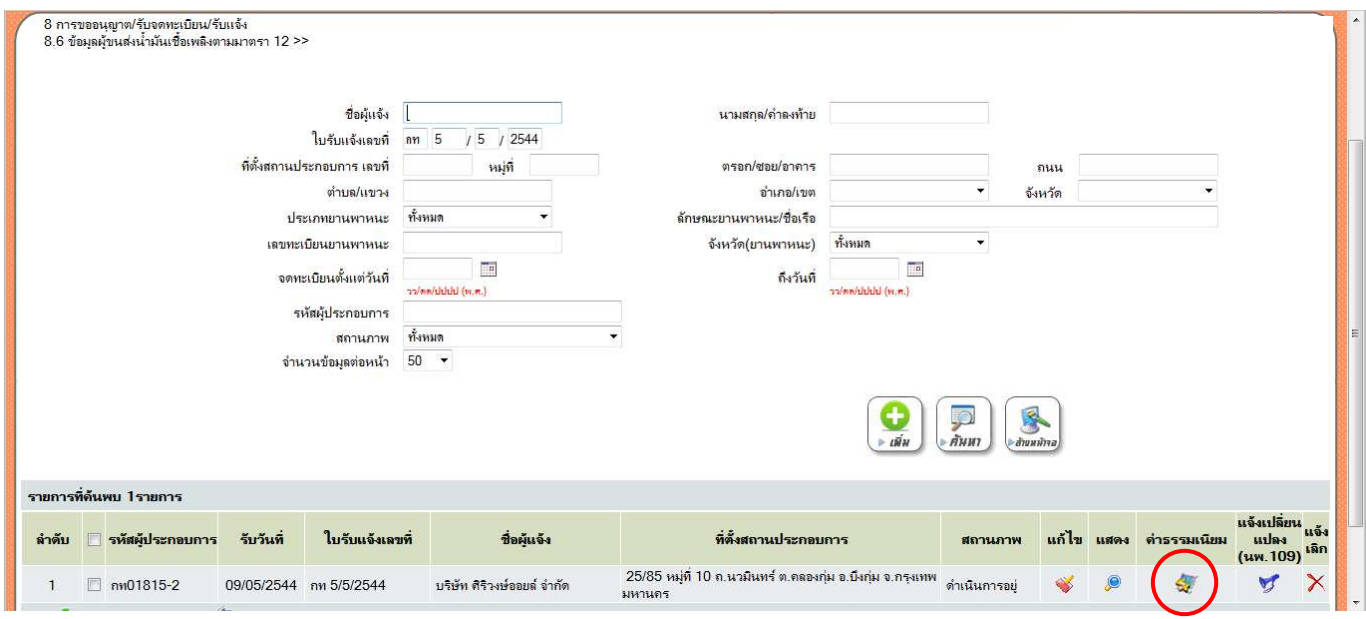

4. จะปรากฏหน้าจอการชำระค่าธรรมเนียม รายใหม่/รายปี /แก้ไขเปลี่ยนแปลง ของผู้ขนส่งน้ำมันเชื้อเพลิงตามมาตรา 12 ดังภาพ

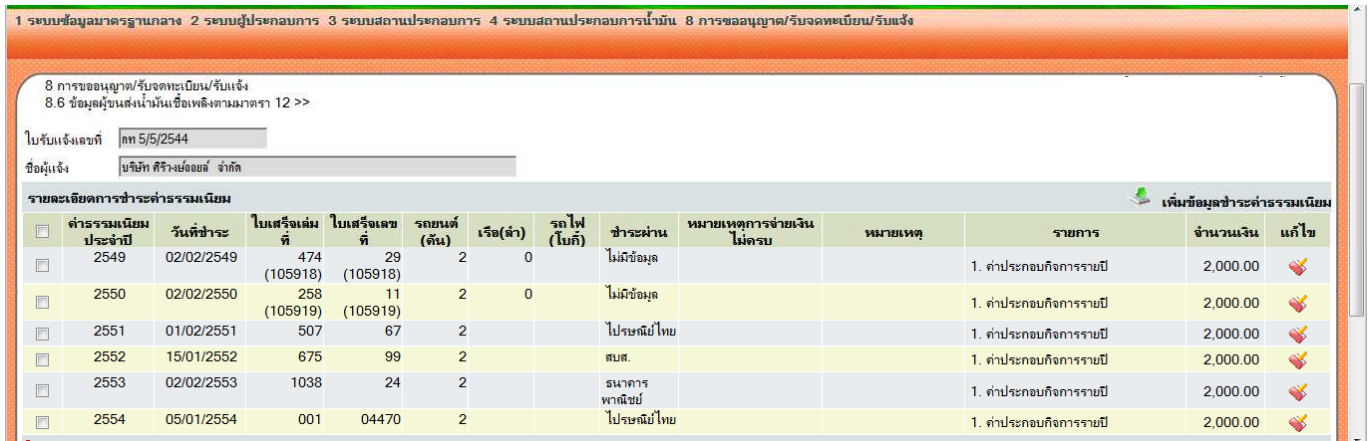

**ทั้งนี้ หากไมพบการชําระคาธรรมเนียมในหนาจอดังกลาว ใหไปตรวจสอบในระบบบาร:โคด หัวขอ 8.9 หรือเรียกรายงาน หัวขอ 8.10.1** 

## **การเรียกรายงานการชําระคาธรรมเนียมดวยระบบปกติ มาตรา 10**

1. เลือกหัวข อ 8.7.2.2 รายงานการชําระคาธรรมเนียม

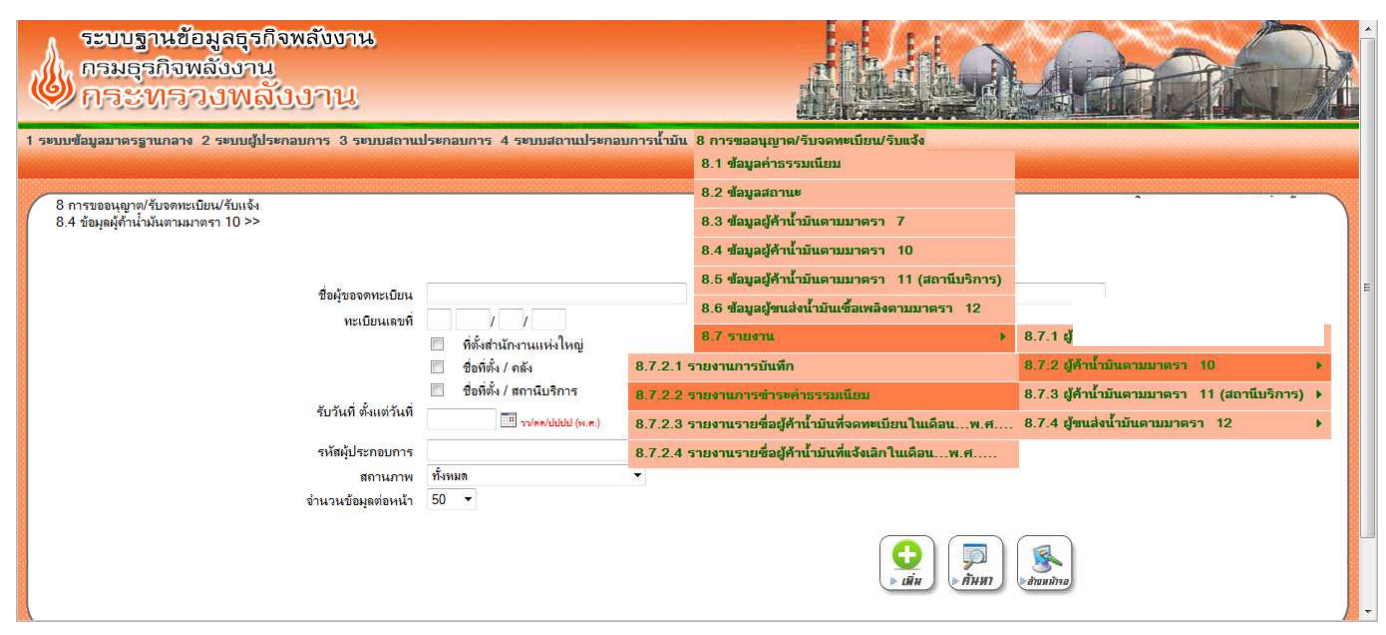

2. เลือก กลุมคาธรรมเนียม (ยกตัวอยาง คาธรรมเนียมรายป)

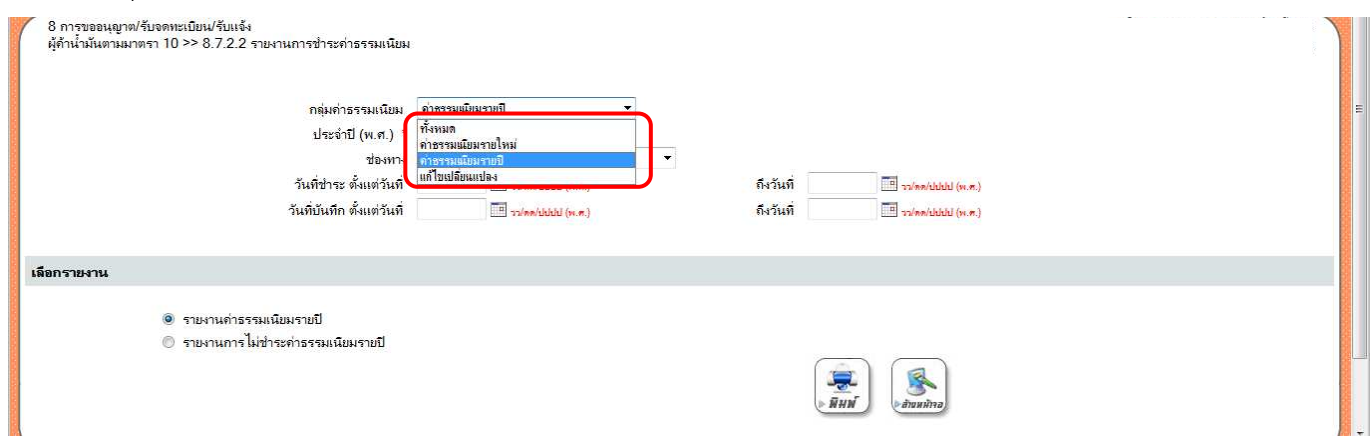

3. กรอก ประจำ ปี (พ.ศ.) (ยกตัวอย่าง 2560) และกดปุ่มพิมพ์ <u>จะได้รายงานเป็นไฟล์ excel</u>

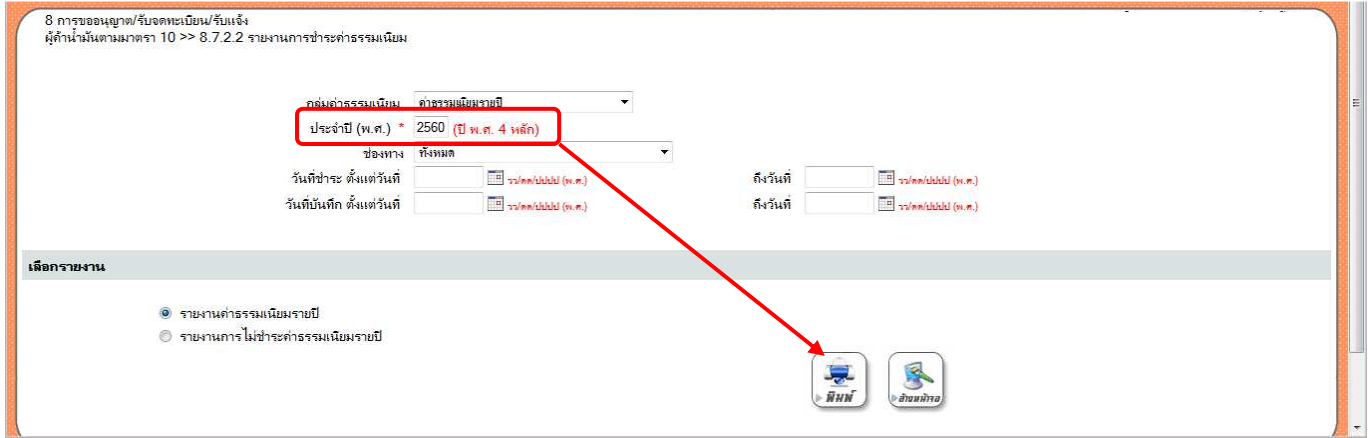

## **การเรียกรายงานการชําระคาธรรมเนียมดวยระบบปกติ มาตรา 11**

1. เลือกหัวข อ 8.7.3.2 รายงานการชําระคาธรรมเนียม

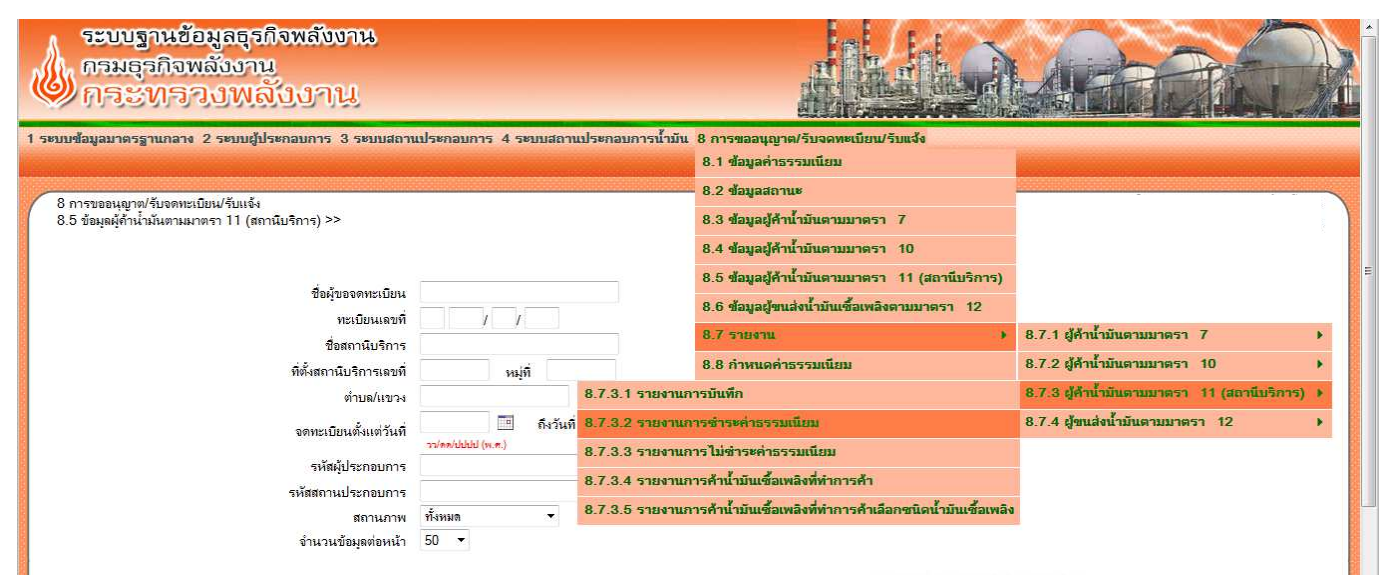

2. เลือก กลุมคาธรรมเนียม (ยกตัวอยาง คาธรรมเนียมรายป)

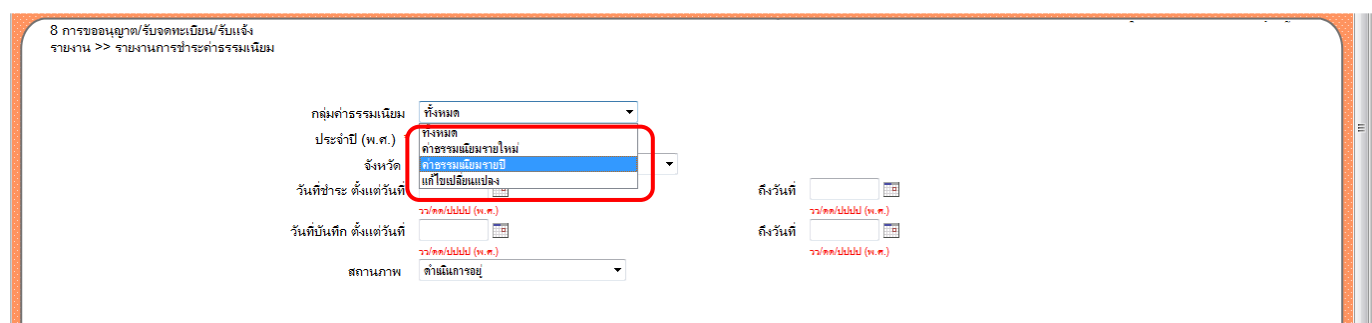

#### 3. กรอก ประจํา ป (พ.ศ.) /จังหวัด/สถานภาพ

(ยกตัวอย่าง ประจำปี 2560 / จังหวัดกรุงเทพมหานคร / สถานภาพ ดำเนินการอยู่) และกดปุ่มพิมพ์ <u>จะได้รายงานเป็นไฟล์</u> excel

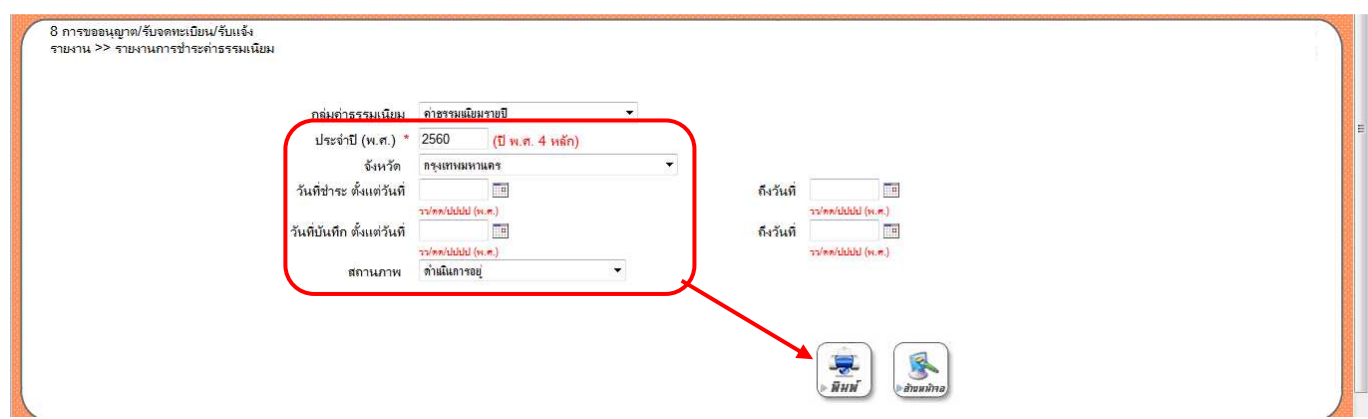

## **การเรียกรายงานการชําระคาธรรมเนียมดวยระบบปกติ มาตรา 12**

1. เลือกหัวข อ 8.7.4.2 รายงานการชําระคาธรรมเนียม

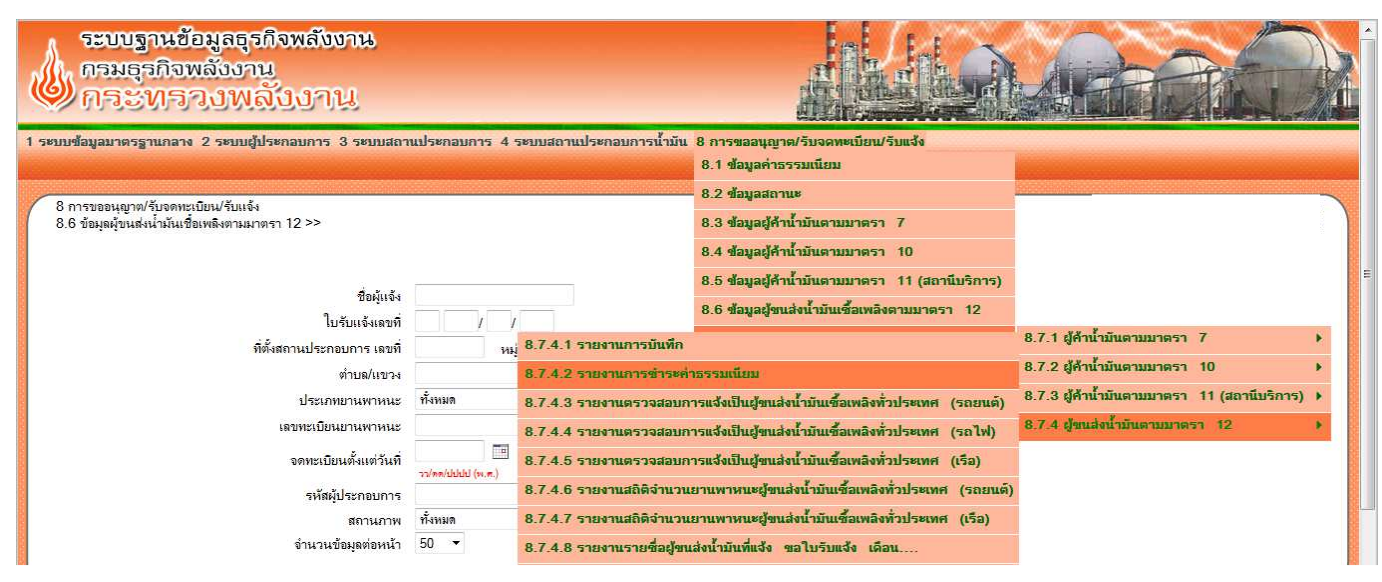

2. เลือก กลุมคาธรรมเนียม (ยกตัวอยาง คาธรรมเนียมรายป)

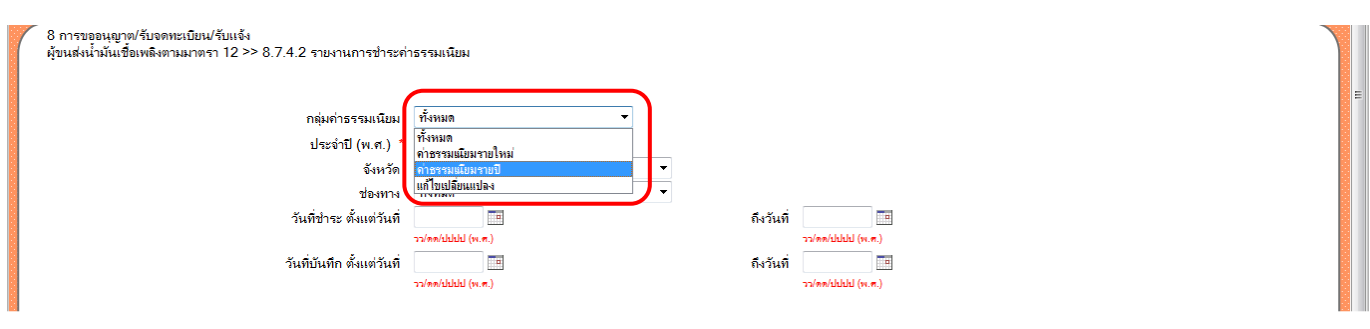

#### 3. กรอก ประจํา ป (พ.ศ.) /จังหวัด

(ยกตัวอย่าง ประจำปี 2560 / จังหวัดกรุงเทพมหานคร) และกดปุ่มพิมพ์ <u>จะได้รายงานเป็นไฟล์ excel</u>

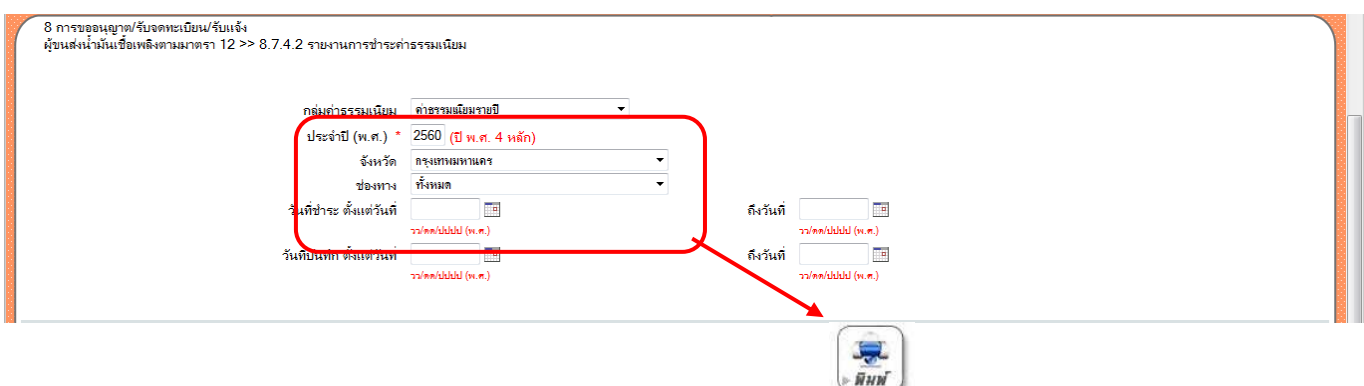